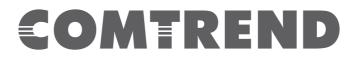

## Quick Guide

## **G.hn Powerline:**

PG-9172, PG-9172PT, PG-9171n, PG-9172AC, PG-9172PoE, PG-9182PT

## Firmware Upgrades Via GUI

Version 1.0, July 13, 2018

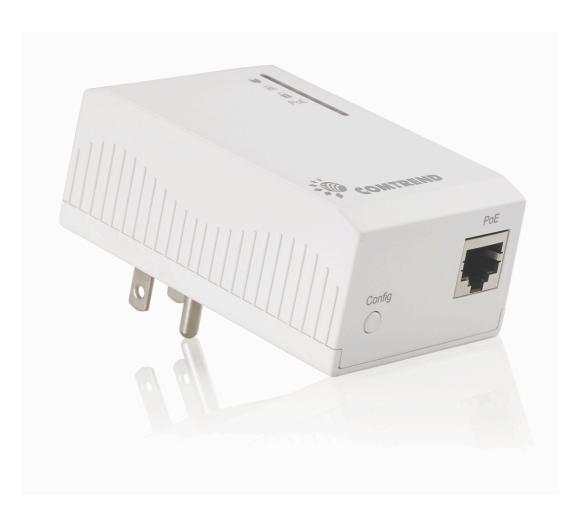

## **Upgrade Firmware**

Visit the User Interface. Then navigate to the "Device" page which allows you to update the system firmware to a more recent version. Updated firmware versions often offer increased performance and security, as well as bug fixes. You can download the latest firmware from the Comtrend website.

| Hardware information        |                                           |
|-----------------------------|-------------------------------------------|
| •Device name                | PG-9172PoEv2                              |
| •Device description         | Ghn Ethernet and PoE to Powerline Adapter |
| •Device manufacturer        | Comtrend                                  |
| Serial number               | 1819173POEF-A9000007                      |
| •MAC address                | 64:68:0c:ff:ae:d0                         |
| •HW version                 | 1_0                                       |
| Software information        |                                           |
| •FW version                 | PG-9172PoEv2-66R49733CTU-C01_R01          |
| •System uptime              | 1 days, 21h 18m 40s                       |
| Security                    |                                           |
| •New Configuration password | Ok Cancel /                               |
| SW update                   |                                           |
| •Status                     | Ready: initial status                     |
| •Protocol                   | FTP V                                     |
| •Server IPv4/v6             |                                           |
| •FTP User                   |                                           |
| •FTP Password               |                                           |
| •OSUP Filename              |                                           |
|                             | Ok Cancel                                 |
| HTTP SW update              |                                           |
| •Upgrade file:              | Choose File No file chosen                |
|                             | Ok Cancel                                 |

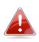

Do not switch off or disconnect the device during a firmware upgrade, as this could damage the device.

| HTTP SW Update                           | Software update section that will allow a       |
|------------------------------------------|-------------------------------------------------|
|                                          | consumer to update the PLC to a newer           |
|                                          | firmware from the device User Interface.        |
| Upgrade file:                            | Click "Choose File" to select the firmware file |
|                                          | located on your computer.                       |
| Click "OK" to begin the upgrade process. |                                                 |
|                                          |                                                 |